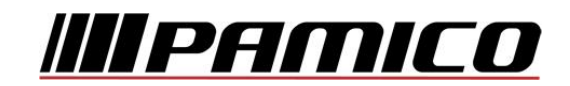

# **Konfigurace PPPoE připojení v OS Microsoft Windows Vista**

Tento návod slouží k nastavení připojení k síti Internet prostřednictvím služby **Internet MAX - optika,** která využívá připojování pomocí protokolu PPPoE.

Před začátkem nastavení se ujistěte, že máte při sobě **Předávací protokol služby Internet,** který Vám byl předán při aktivaci služby**.**

### **Konfigurace PPPoE Připojení**

Pozn: Pokud se kdykoliv během instalace zobrazí na obrazovce okno **Řízení uživatelských účtů**, stiskněte tlačítko **Pokračovat**.

Otevřete si nabídku **Start** a klikněte na položku **Ovládací panely.**

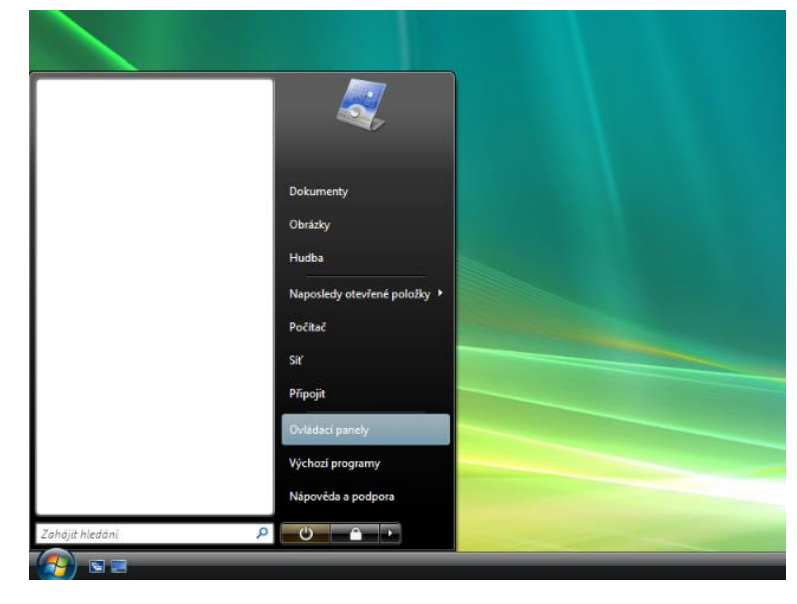

**Po otevření** okna **Ovládacích panelů** klikněte levým tlačítkem myši **Síť a internet.**

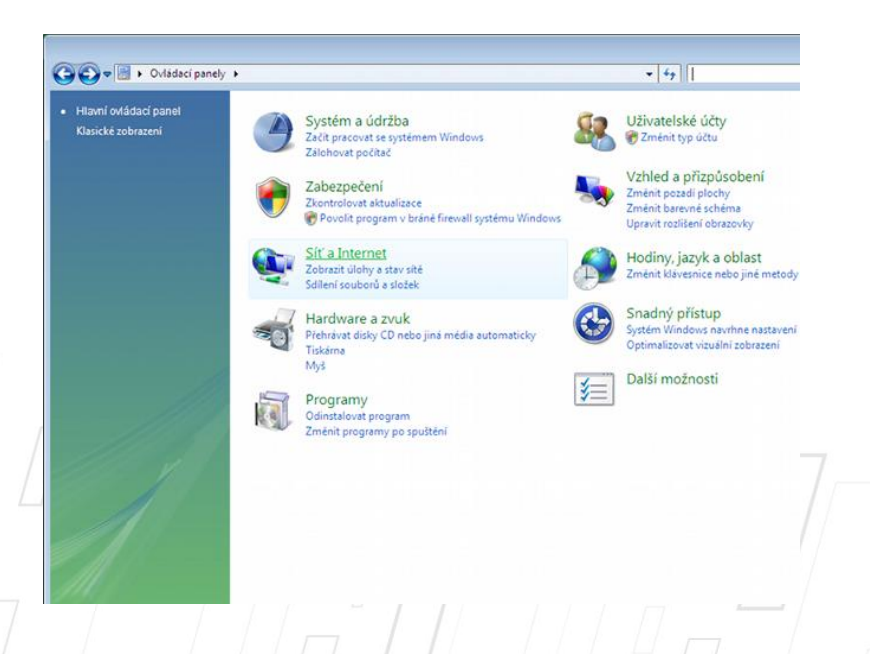

### Dále pak na položku **Centrum sítí a sdílení.**

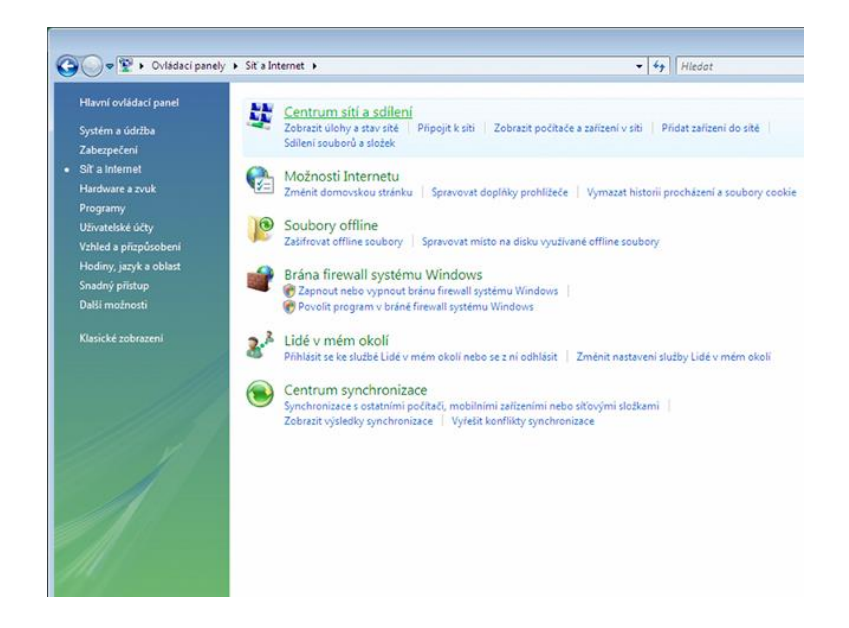

### Nyní klikněte na položku **Nastavit připojení nebo síť**, umístěnou v panelu nalevo.

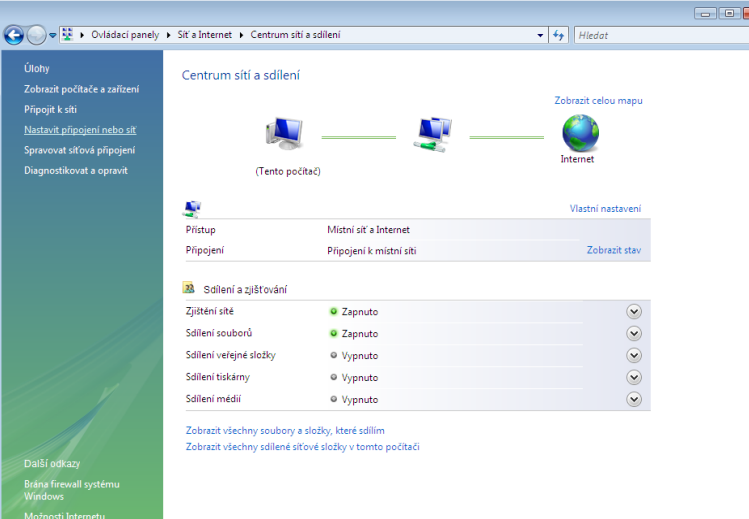

V okně, které se následně otevře, zvolte **Připojení k internetu (širokopásmové připojení)** a klikněte na tlačítko **Další.**

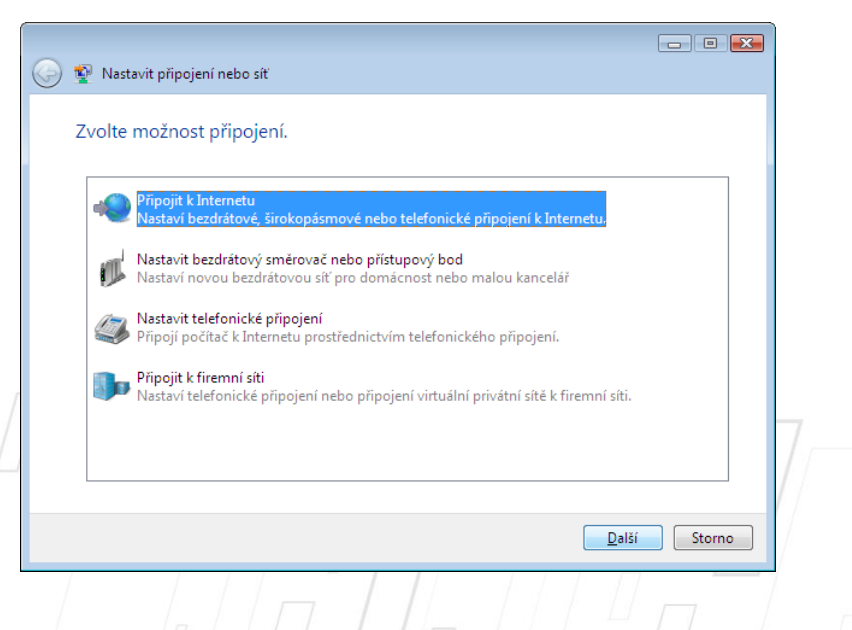

PAMICO CZECH, s.r.o. · 28. října 111, 511 01 Turnov · Česká republika Tel.: +420 484 840 000, +420 772 720 000 • Fax: +420 484 840 012 • E-mail: info@pamico-czech.cz • www.pamico-czech.cz Je možné, že se Vám poté zobrazí upozornění **Už jste připojeni k internetu.** Zvolte **Přesto nastavit nové připojení.**

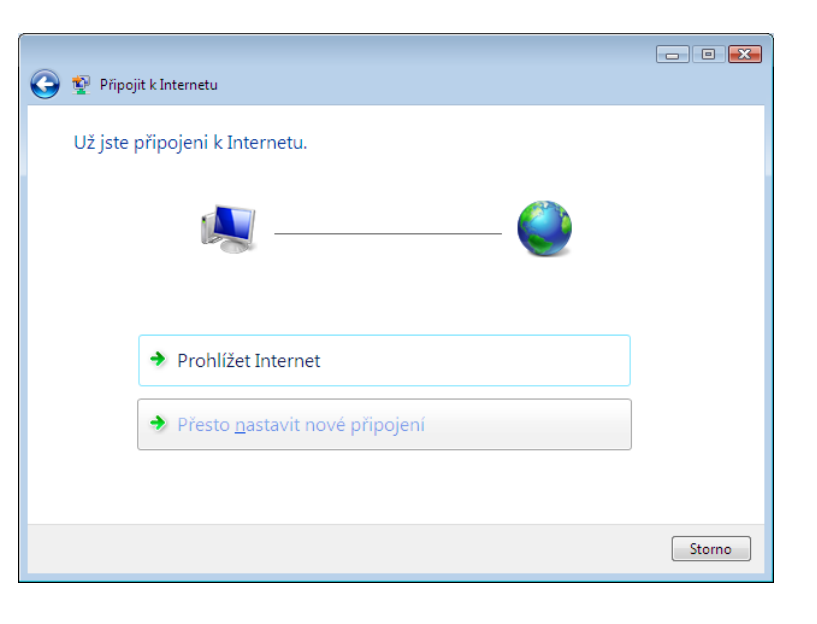

Ze zobrazené nabídky vyberte možnost **Širokopásmové připojení (PPPoE).**

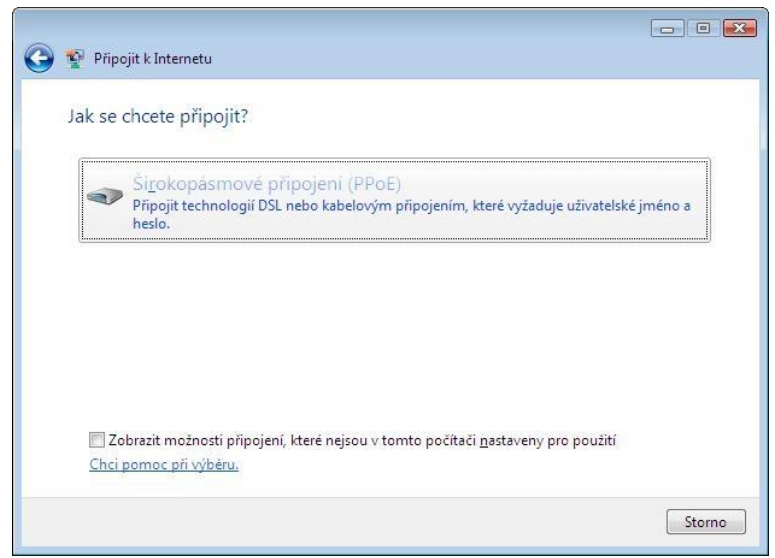

V následujícím okně uveďte přihlašovací údaje, které naleznete na **Předávacím protokolu služby Internet.** Do připravených políček vyplňte **Uživatelské jméno**, **Heslo** a jako **Název připojení** zvolte **PAMICO.** Dále zaškrtněte volby **Zapamatovat toto heslo** a **Umožnit ostatním používat toto připojení**. Nyní klikněte na **Připojit.**

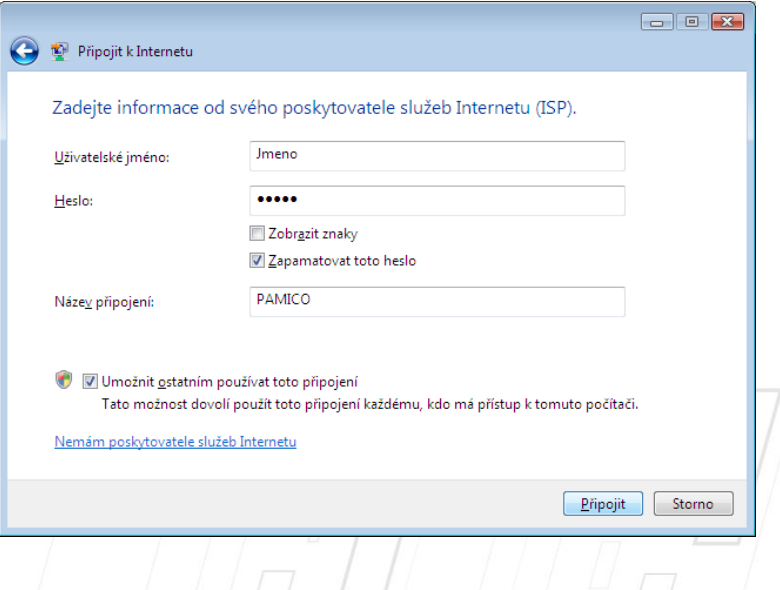

Po tomto kroku **dojde k připojení** pomocí protokolu PPPoE. O stavu připojování budete informováni pomocí **dialogového okna**. Pokud dojde k **chybě** během připojování, zkontrolujte, zda jste zadali správné **přihlašovací údaje**.

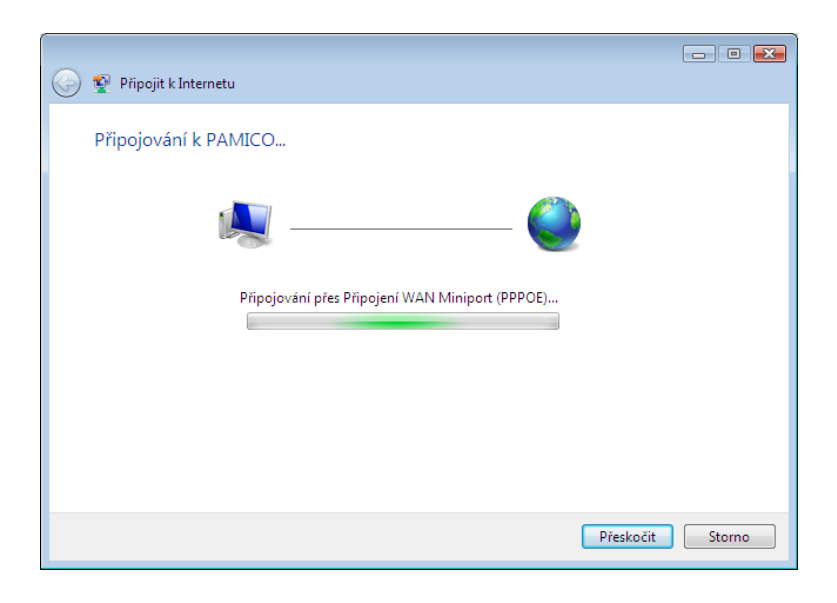

Nyní jste **připojeni**, v následujícím okně klikněte na **Prohlížet internet.**

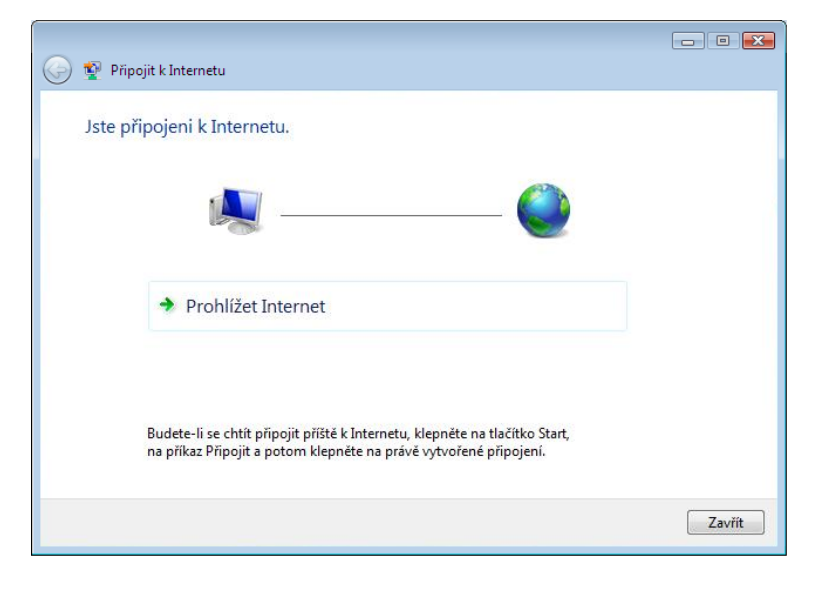

PAMICO CZECH, s.r.o. · 28. října 111, 511 01 Turnov · Česká republika Tel.: +420 484 840 000, +420 772 720 000 • Fax: +420 484 840 012 • E-mail: info@pamico-czech.cz • www.pamico-czech.cz

## **Nastavení Automatického připojení**

Ve výchozím stavu by bylo nutné po každém spuštění operačního systému znovu provádět přihlašování. Lze ovšem nastavit **automatické připojování po startu operačního systému.**

Otevřete si **nabídku Start** a klikněte na položku **Připojit.**

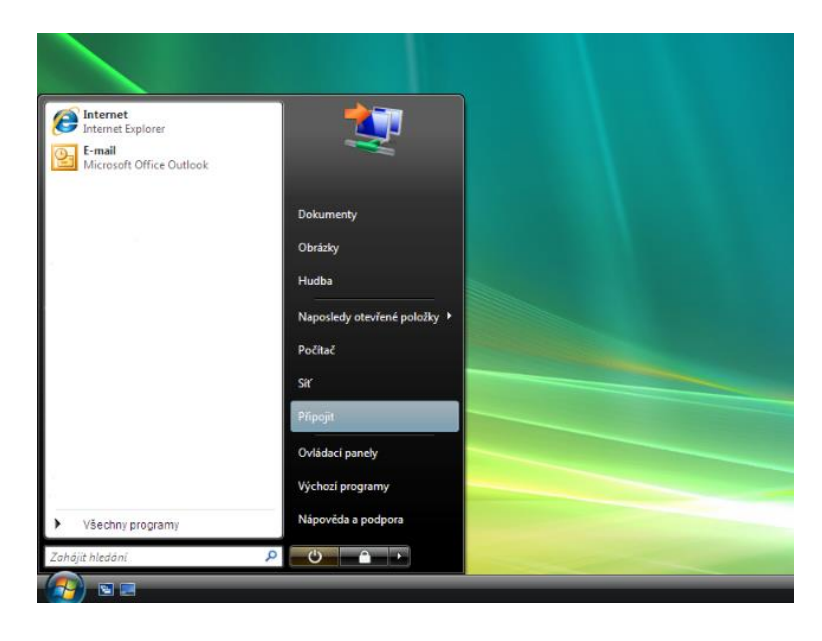

V nově otevřeném okně klikněte na tlačítko **Odpojit.**

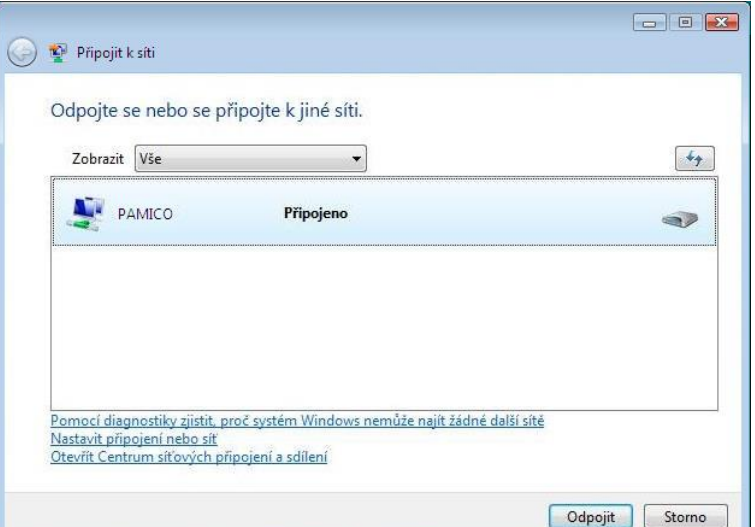

Tímto dojde k **odpojení** od internetu. Okno zavřete kliknutím na tlačítko **Zavřít.**

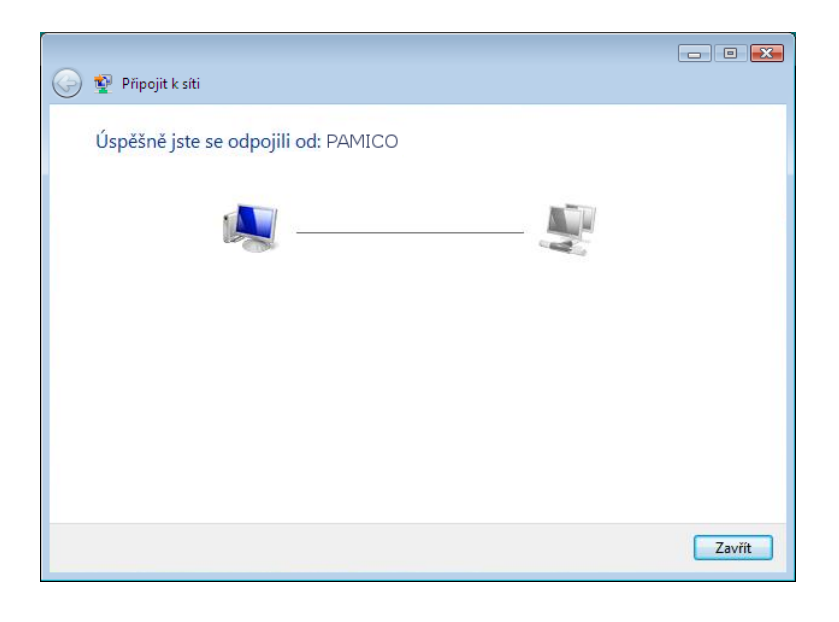

Otevřte si **nabídku Start** a znovu klikněte na položku **Připojit. Zvolte připojení PAMICO** a klikněte na tlačítko **Připojit.**

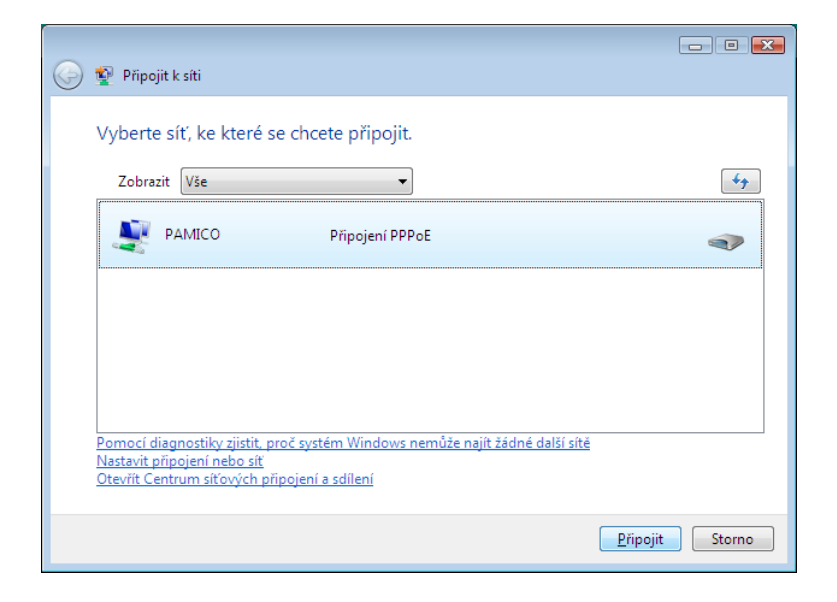

Otevře se dialogové okno s přihlašovacími údaji a možnostmi nastavení detailů připojení. V tomto okně klikněte na tlačítko **Vlastnosti.**

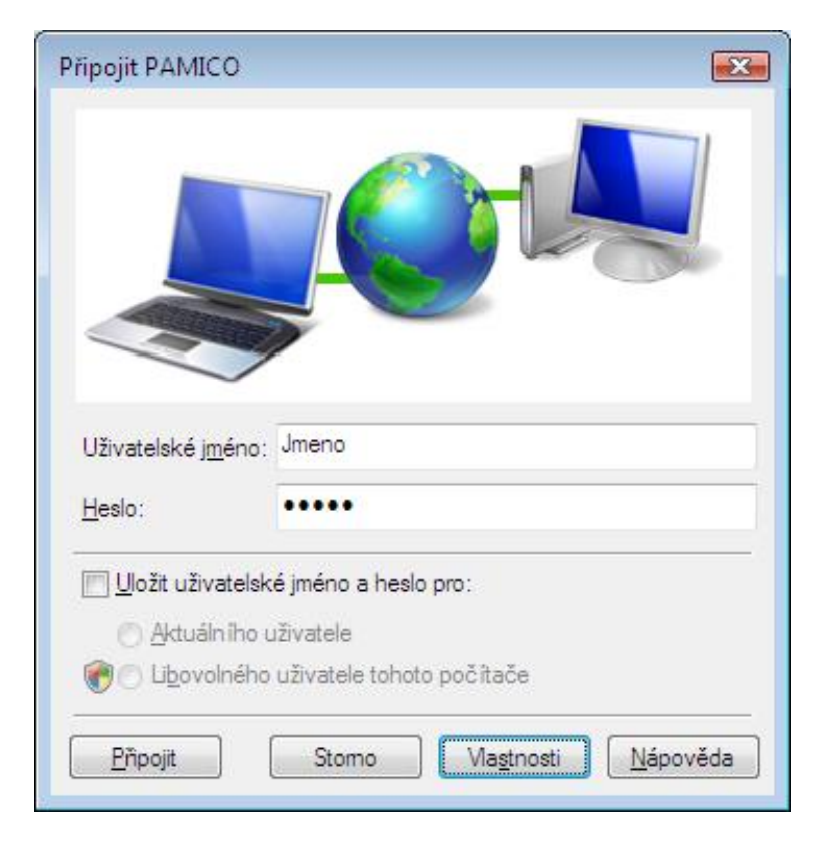

V nově otevřeném okně klikněte na záložku **Možnosti**, zde odškrtněte položku **Před vytočením se dotázat na přihlašovací informace.** Okno zavřete kliknutím na tlačítko **OK.**

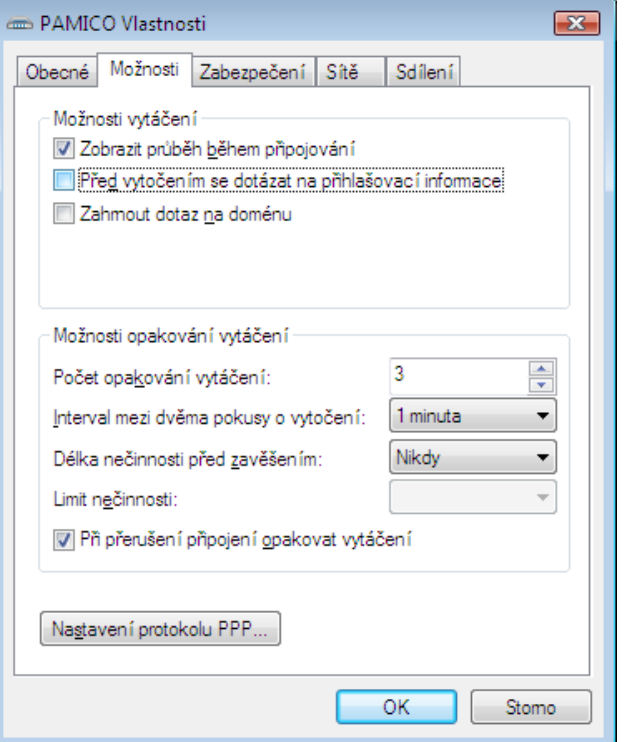

Po správném provedení výše uvedených kroků se zobrazí okno o **úspěšném připojení k síti internet**.

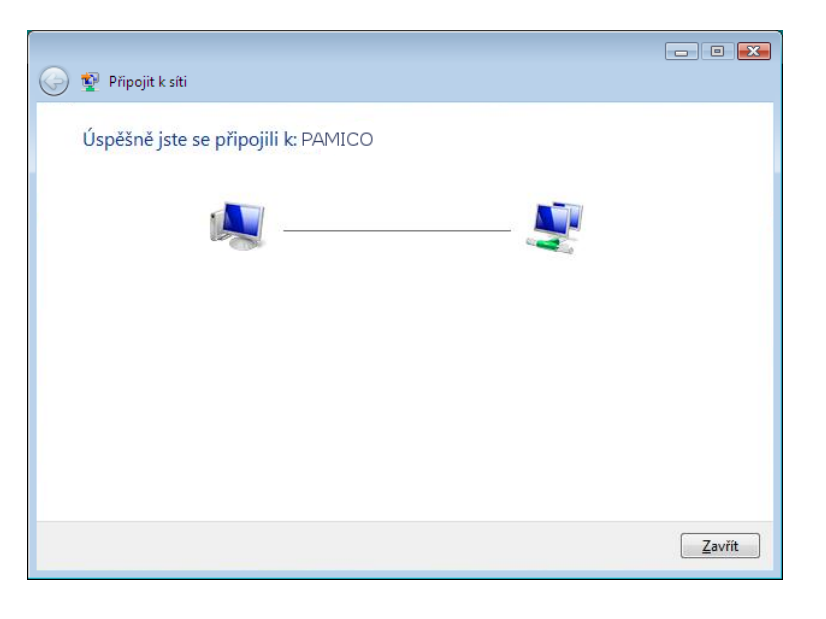

## **Vytvořeni zástupce připojení ve složce po spuštění.**

Dalším krokem k zprovoznění funkce automatického připojování je **vytvoření zástupce připojení PAMICO** a jeho **umístění** do složky **Po spuštění**.

Otevřete si nabídku **Start** a klikněte na položku **Ovládací panely.**

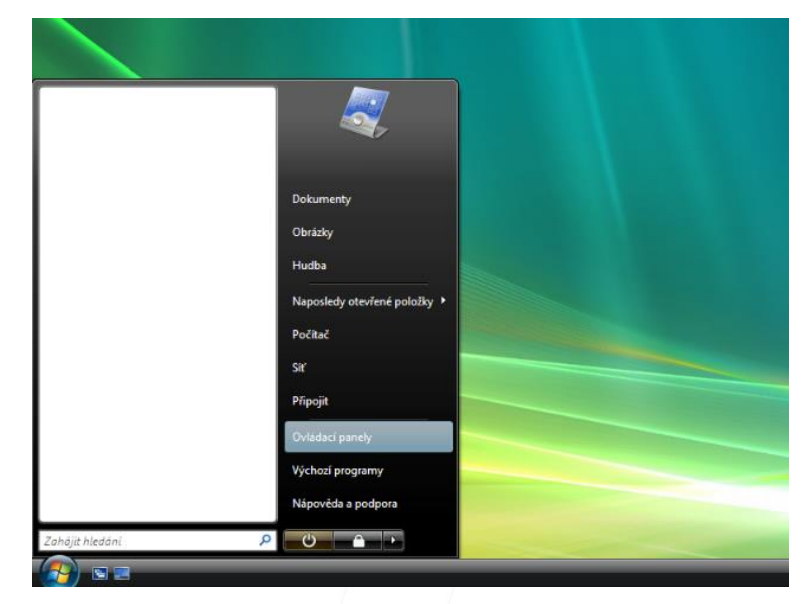

**Po otevření** okna **Ovládacích panelů** klikněte levým tlačítkem myši **Síť a internet.**

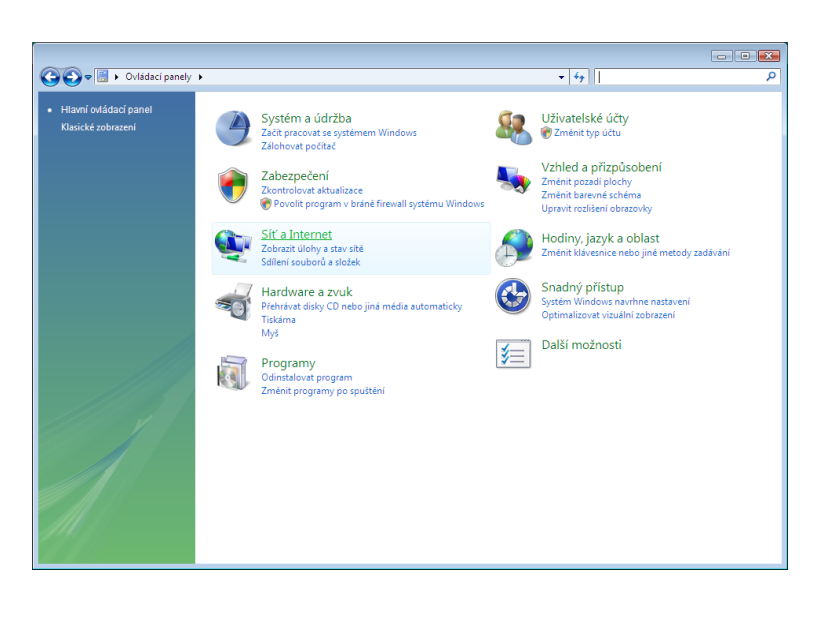

## Dále pak na položku **Centrum sítí a sdílení.**

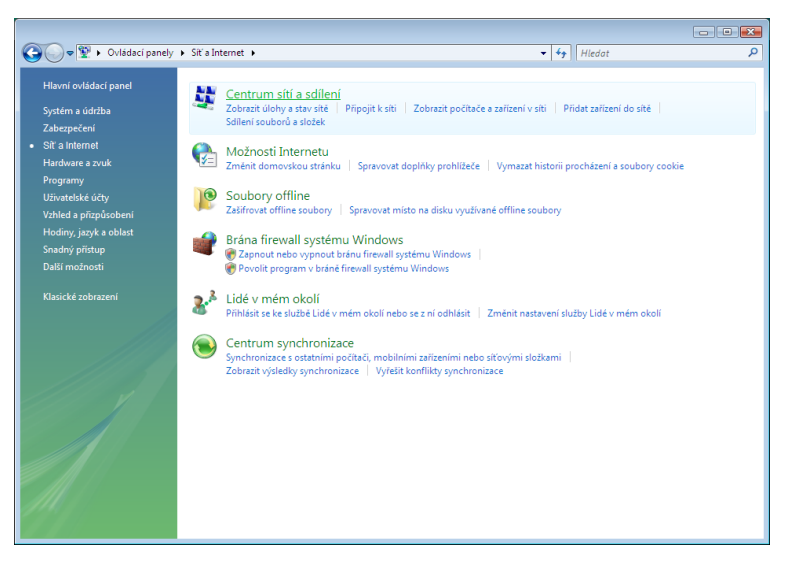

## Nyní klikněte na položku **Spravovat síťová připojení**, umístěnou v panelu nalevo.

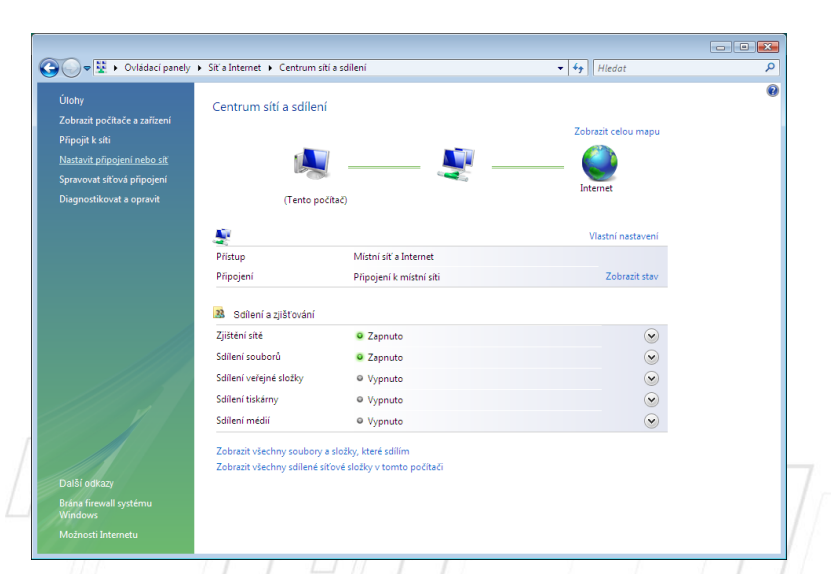

Stiskněte a držte **pravé tlačítko** myši na ikoně **PAMICO.** Přetáhněte ikonu na **Plochu**, pusťte pravé tlačítko myši a ze zobrazené nabídky zvolte **Vytvořit zde zástupce.**

Nyní stiskněte a držte **levé tlačítko** myši na ikoně **zástupce PAMICO na ploše.**  Přetáhněte ikonu na **nabídku Start**, se stále stisknutým levým tlačítkem najeďte na **Všechny programy**, dále na položku **Po spuštění** a tlačítko pusťte. Jako poslední krok zkontrolujte, zda se zástupce zkopíroval do složky **Po spuštění.**